## **Инструкция по онлайн голосованию через систему ГИС ЖКХ**

1. Для возможности дистанционного участия в общем собрании необходимо зайти на портал [Государственной информационной системе жилищно-коммунального хозяйства \(ГИС ЖКХ\).](https://dom.gosuslugi.ru/) Дополнительно регистрироваться в системе не нужно – можно зайти через подтвержденную учетную запись госуслуг РФ.

Раздел голосований доступен собственникам помещений в МКД в случае, если право собственности зарегистрировано в Едином государственном реестре прав.

2. Для участия в голосованиях нажмите на гиперссылку «Голосование по дому» на главной странице личного кабинета:

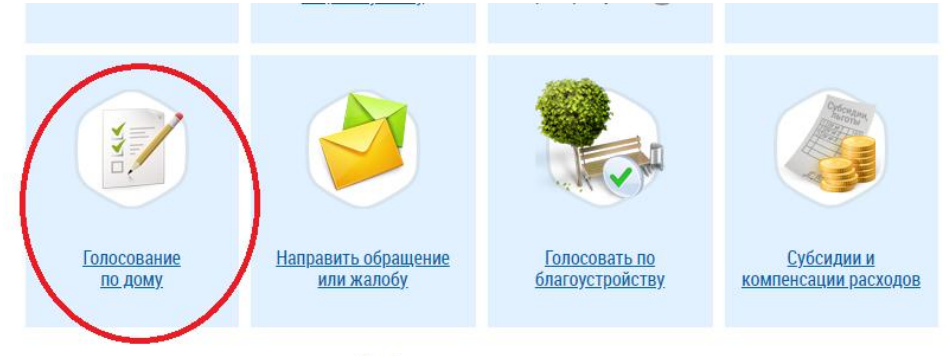

Информация по дому

3. Открывается страница «Реестр сведений о голосовании» на вкладке «Голосования».

4. Для поиска голосований заполните одно или несколько полей блока поиска и нажмите на кнопку «Найти».

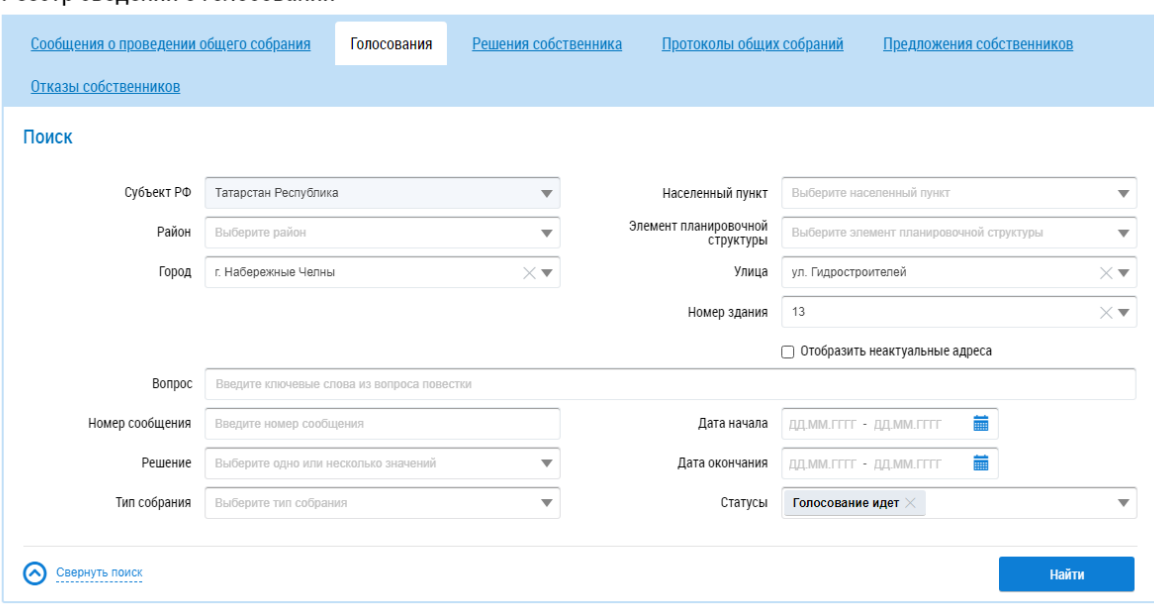

- Последовательно заполните адресные поля, начиная с поля «Субъект РФ».
- В поле «Вопрос» введите ключевые слова из вопроса повестки.
- Укажите номер сообщения в соответствующем поле.
- В полях «Решение», «Тип собрания» и «Статусы» выберите значение из выпадающего списка.
- Для заполнения полей «Дата начала» и «Дата окончания» введите примерный диапазон дат или выберите его из календаря, нажав на значок «Календарь».

 Нажмите на кнопку «Найти» для осуществления поиска. В блоке результатов поиска откроются записи, соответствующие запросу.

## Рееств свелений о голосовании

3. Для просмотра вопроса повестки нажмите на пункт выпадающего меню «Просмотреть вопрос повестки» напротив интересующего вас вопроса в статусе «Голосование идёт» в блоке результатов поиска:

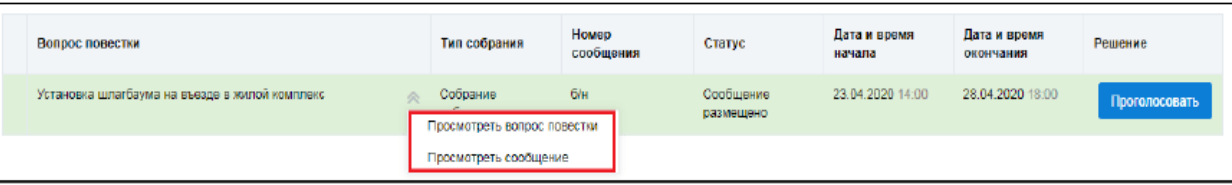

5. Для просмотра сообщения о проведении общего собрания собственников и голосования по вопросам повестки нажмите на пункт «Просмотреть сообщение». Откроется страница сообщения о проведении общего собрания собственников:

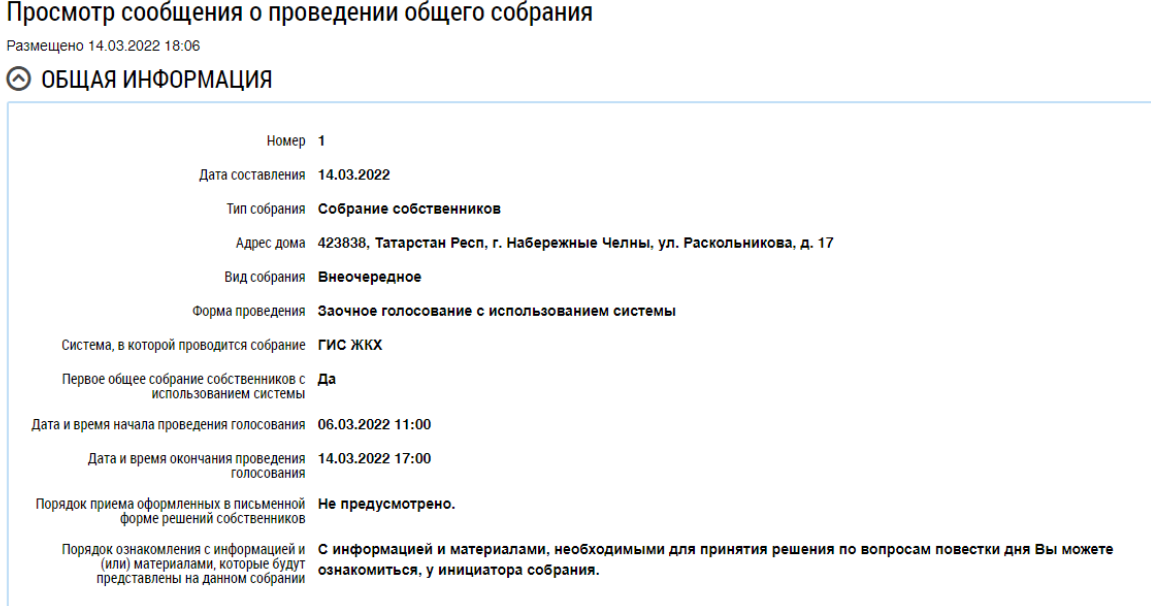

6. Для голосования по вопросу повестки нажмите на кнопку «Проголосовать» в блоке «Повестка». Откроется страница для голосования по вопросу:

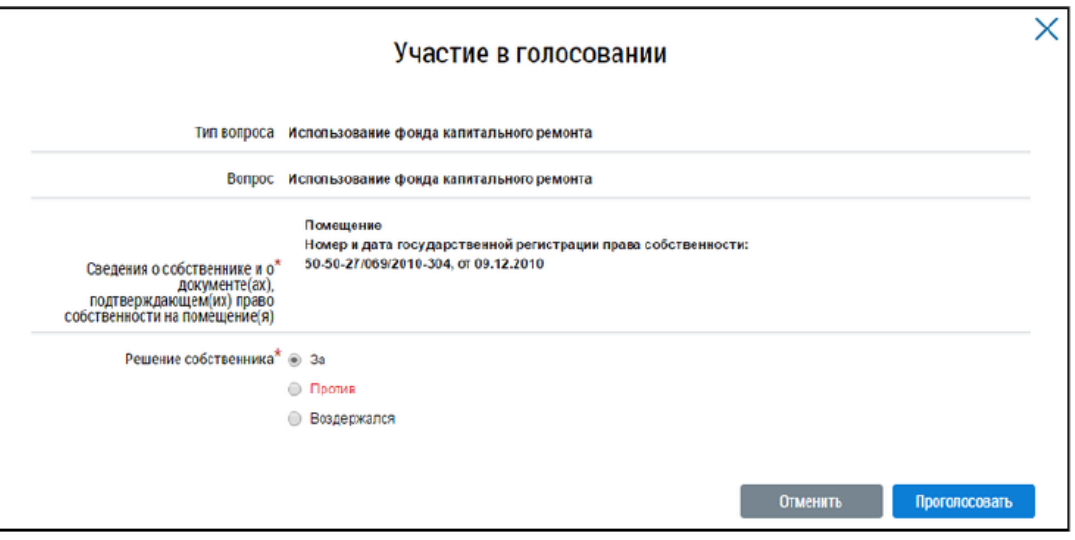

6. Выберите «За», «Против» или «Воздержался».

7. Нажмите на кнопку «Проголосовать». Появится подтверждающее сообщение о принятии голоса собственника.

8. Решения собственников автоматически формируются в форме протокола и размещаются в системе в течении часа после окончания голосования. Протокол общего собрания, сформированный с использованием системы, и электронные образы решений собственников хранятся в системе.